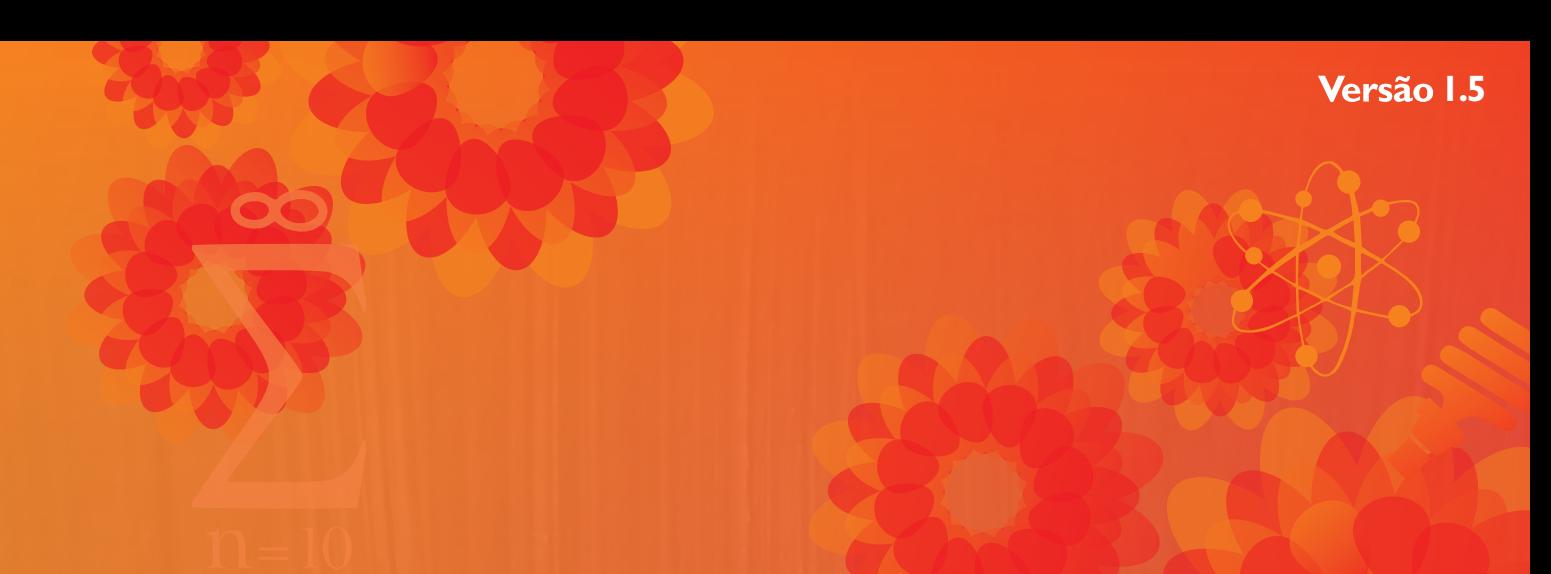

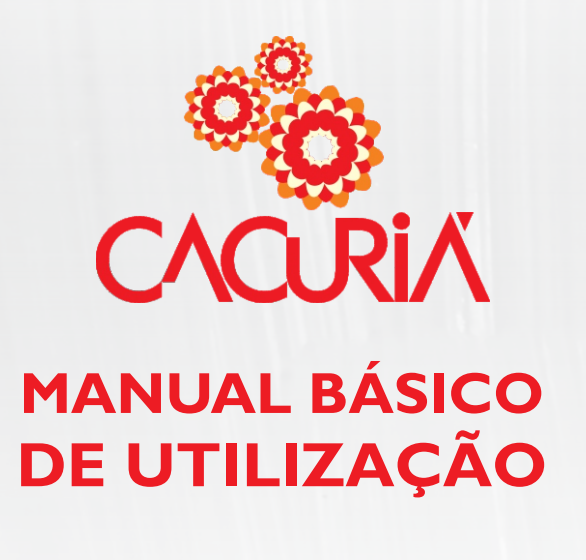

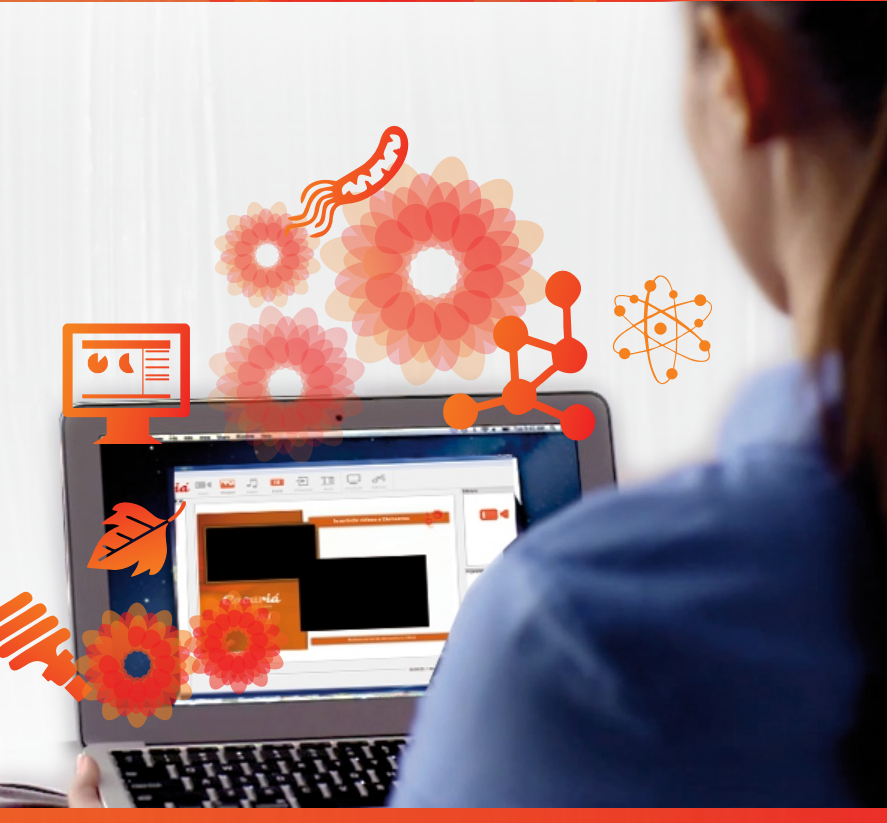

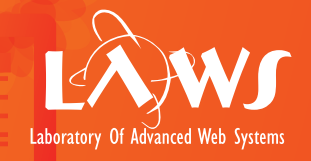

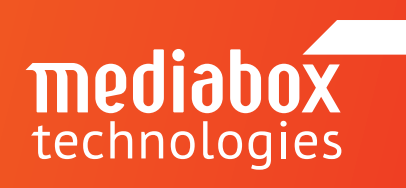

Autores: Carlos de Salles André Brandão Motta Junior Sidney Melo

© 2012 - 2015 desenvolvido pelo LAVID, LAWS e MediaBox. Todos os direitos reservados. VoA - Vídeos sob Demanda como Objetos de Aprendizagem.

Apresentação da Ferramenta Cacuriá - 03 Projeto GTVOA e a ferramenta de autoria Cacuriá. Instalando a Ferramenta Cacuriá - 04 Conhecendo a Interface do Cacuriá - 07 Pré-requisitos para a instalação.

Área de trabalho do Cacuriá. Menu Arquivo, Opções e Ajuda - 08 Barra de Ferramentas - 10 Lista de Cenas - 11 Área de Trabalho do Cacuriá - 12 Biblioteca e Propriedades de Mídias - 15 Linha de Tempo - 14 Inserindo Vídeos - 16 Inserindo Imagens - 17 Inserindo Formas - 18 Construindo um Objeto de Aprendizagem - 20 Funcionalidade em Desenvolvimento - 23 **Plnserindo Texto - 19** 

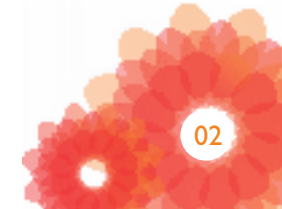

# Projeto VOA - Cacuriá

## Ferramenta de Autoria para Objetos de Aprendizagem

Este projeto visa permitir a criação e exibição colaborativa de unidades de aprendizagem para ensino à distância como conteúdo multimídia interativo integrado ao repositório de vídeos do serviço de vídeoaula da RNP. O projeto está dividido em duas etapas. Na primeira delas é proposto o desenvolvimento da ferramenta de autoria Cacuriá, a qual tem como foco permitir a usuários finais criar unidades de aprendizagem enriquecendo tais vídeos com conteúdo multimídia adicional (imagens, formas e textos), usando a mesma estrutura de distribuição já existente. Cacuriá também gera documentos em HTML5 (Hypertext Markup Language 5), o que a torna passível de ser usada na Web. A segunda etapa deste projeto é proposto um software integrado ao serviço de vídeo sob demanda da RNP que torna transparente a exibição para o usuário do conteúdo multimídia interativo enriquecido.

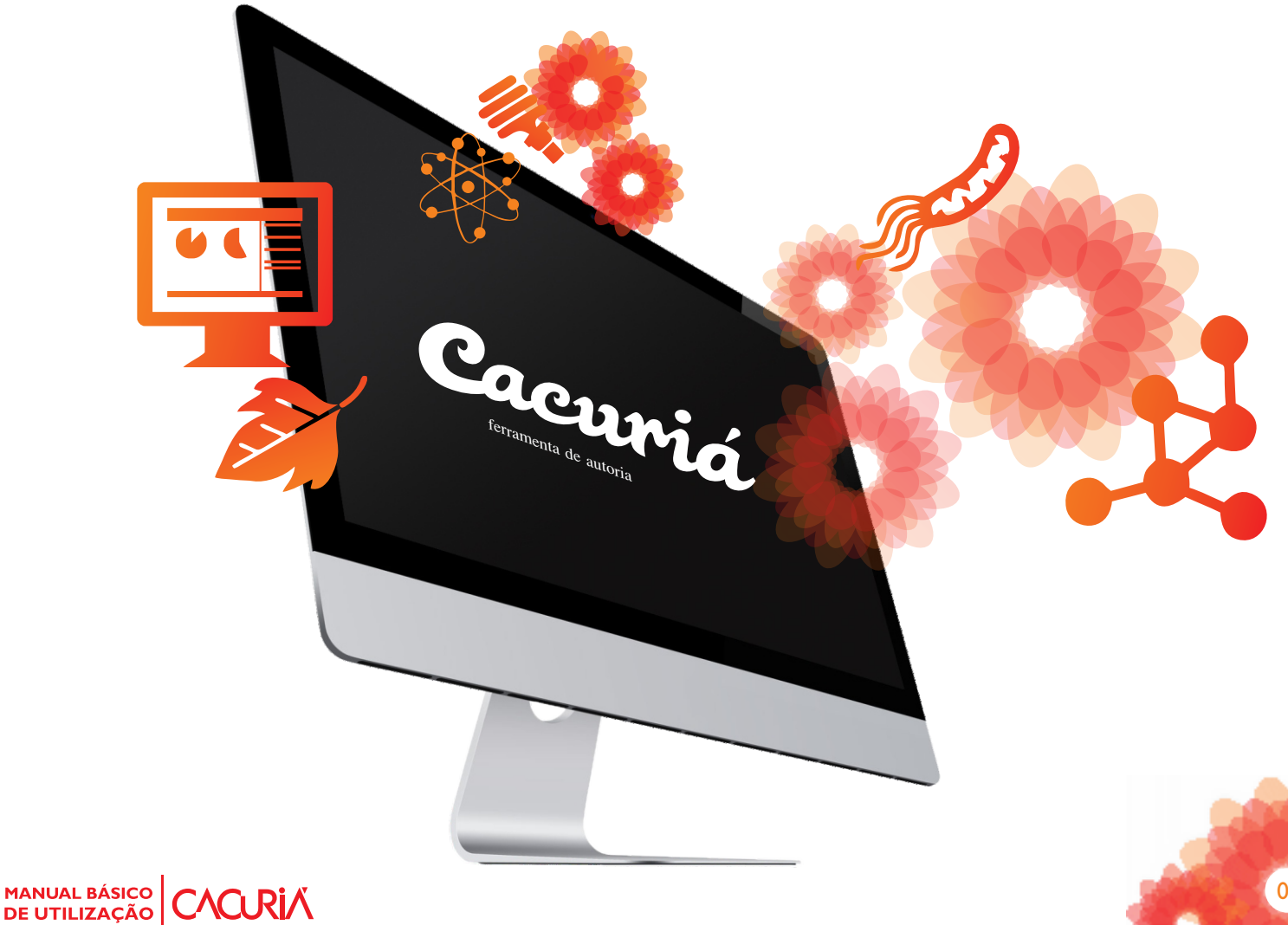

# **<sup>P</sup>Instalando a Ferramenta Cacuriá** Pré-requisitos para a instalação

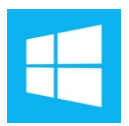

A ferramenta possui versões para Windows, MAC e para Linux. Para a instalação da ferramenta Cacuriá em Computadores com Windows é necessários a instalar o Cacuriá.exe que podem ser baixados diretamente do site dos desenvolvedores. Selecione todas a opções de instalação das telas do programa. Logo após essa instalação será possível abrir o executável da ferramenta de autoria Cacuriá.

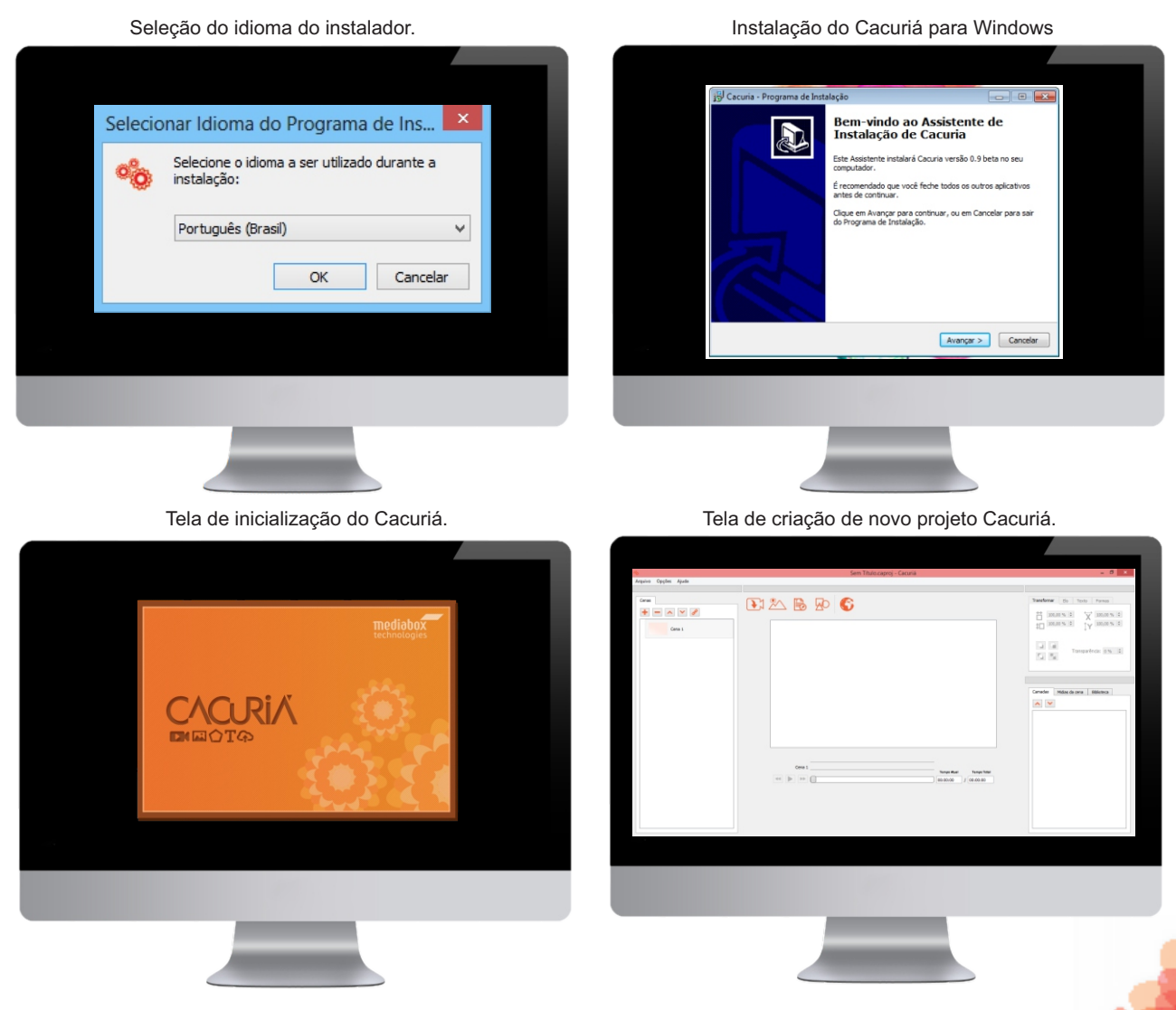

# **<sup>P</sup>Instalando a Ferramenta Cacuriá**

## Pré-requisitos para a instalação

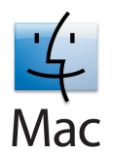

Para a instalação em MACs OS X ou OS X Mavericks são necessários a instalação do XCode pela App Store e do Cacuriá para MACque pode ser baixando via internet no site do desenvolvedor.

Instalação do Xcode para MAC. Instalação do Cacuriá.

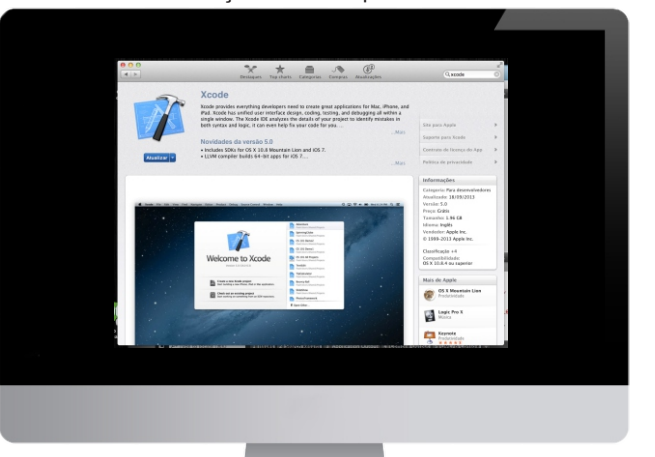

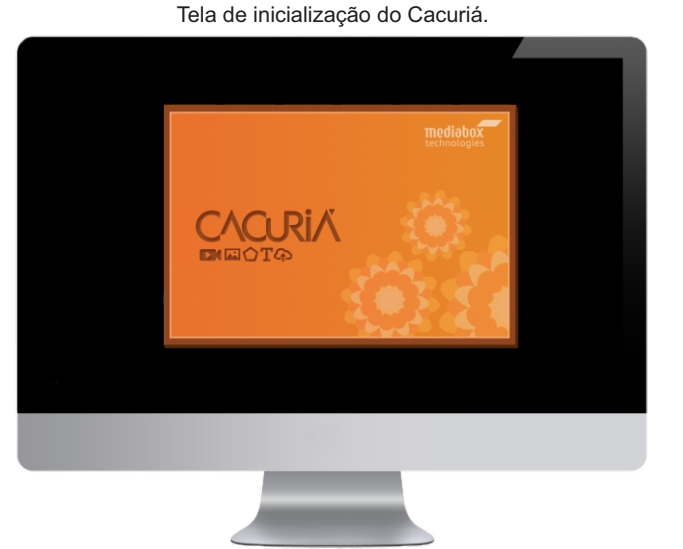

Cacuriá

Tela de criação de novo projeto Cacuriá.

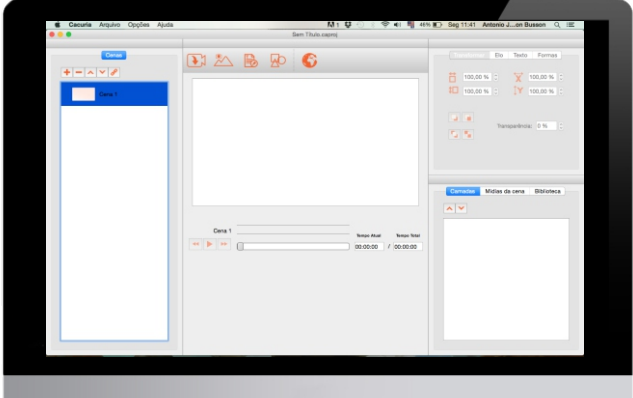

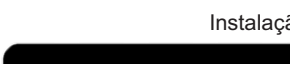

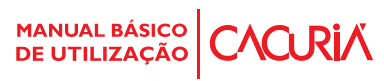

# **<sup>P</sup>Instalando a Ferramenta Cacuriá**

## Pré-requisitos para a instalação

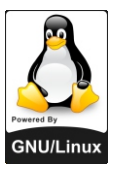

Para a instalação em Computadores Linux são necessários a instalação de codecs que pode ser baixado via internet no site do desenvolvedor. Após isso, é necessário que o usuário execute a última versão do software Cacuriá.

**D** © cacuria.tar.gz Abrir v R **The Adicionar arquivos The Extrair** Localizaça Extrai arquivos do pacote Voltar  $\triangle$ Nome Tamanho Tipo Modificado **Cacuria** 250.1 MB Pasta 22 agosto 2015, 19:00 1 objeto (250,1 MB)

Descompactar o arquivo cacuria.tar.gz. et este este executar o comando ./run\_cacuria.sh.

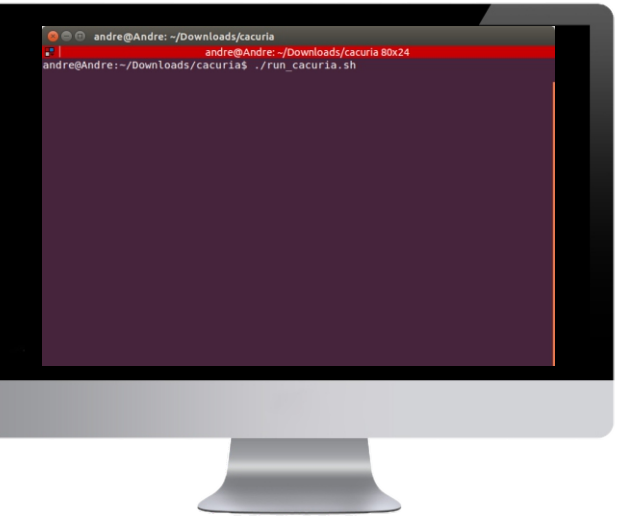

Tela de inicialização do Cacuriá. Tela de criação de novo projeto Cacuriá.

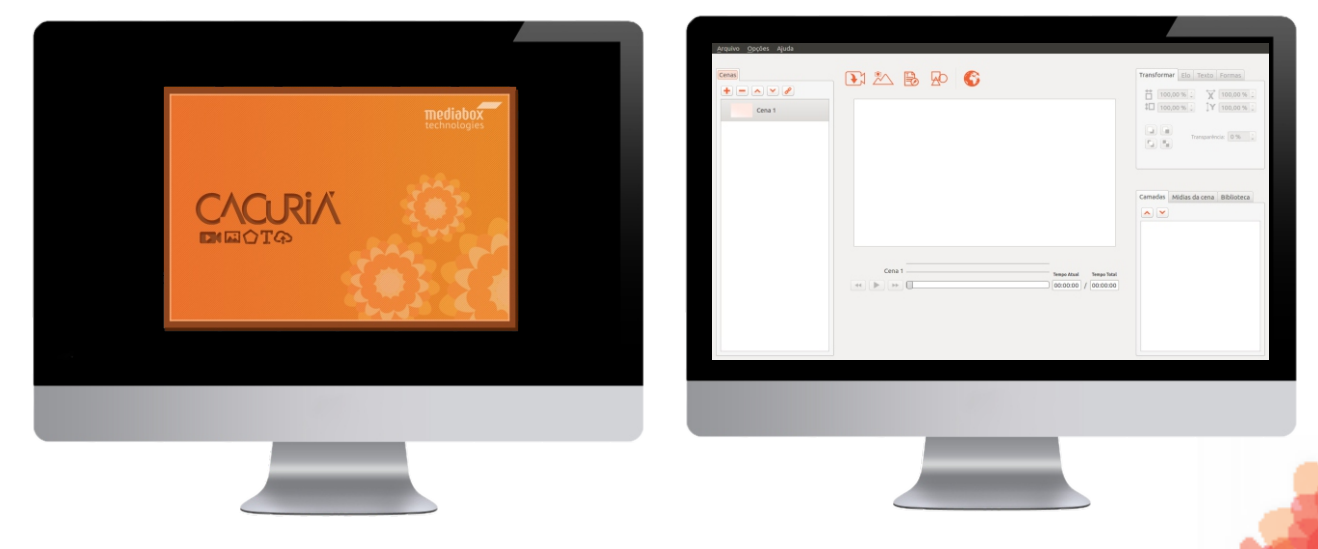

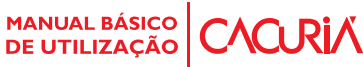

# Conhecendo a Interface do Cacuriá Área de trabalho do Cacuriá

A ferramenta é composto por 6 visões para manipulação das mídias conforme podemos observar na imagem abaixo. Visão de Menu (1) é usado para adição de mídias e publicação do OA. Visão de Cenas (2) é usado para adição, remoção, edição e indicação da cena em foco. Além disso, serve para adição, remoção e edição de elos automáticos entre as cenas. Visão de Leiaute (3) é usada para visualização do posicionamento e dimensionamento da mídia de acordo com tempo. Possui também propriedades para adição, remoção da Mídia. Visão Temporal (4) é usada para executar e manipular o tempo da cena. Essa visão permite também visualizar, mover e remover os marcadores temporais de cada mídia da cena. Visão de Propriedades (5) é usada para visualização e edição das propriedades da mídia em foco e criação de links interativos entre as cenas. Visão da Biblioteca (6) é usada para listar e renomear as mídias da cena atual e do projeto.

Tela inicial da ferramenta de autoria Cacuriá.

Arquivo <u>E</u>ditar Opções Ajuda **Fransformar** Elo Texto Form Cenas  $+$   $\sim$   $\sim$   $\sigma$  $\frac{11}{100,00\%}$  $\overleftrightarrow{X}$  0,00 %  $100,00%$  $\frac{1}{2}$   $\sqrt{0.00\%}$ Cena 1 X Na cena atual: ها ان  $parência: 0%$ 00:01:00 Aos a a Cena 1  $\div$ Ir para 5 刪  $\div$ No instante 00:00:00 þ Cena<sub>2</sub> Camadas Mídias da cena Biblioteca 3  $\sim$   $\vee$ Mídia\_1 Mídia 1  $\frac{1}{\sqrt{\frac{1}{2}} \cdot \frac{1}{2}}$  Tempo Atual Cena 1 **Tempo Total** 6  $\blacktriangleright$  $00:00:30$  / 00:01:00

# Menu Arquivo, Opções e Ajuda

## Salvando e abrindo arquivos; Desenvolvendo o projeto

Para criar, abrir e salvar projetos, basta clicar no menu "Arquivo" e escolher a opção correspondente; a opção "Editar" lista as principais operações de edição; o menu "Opções" lista os principais comandos para o desenvolvimento do projeto, do gerenciamento de cenas à inserção de mídias.

Opções do menu ''Arquivo'' da ferramenta Cacuriá.

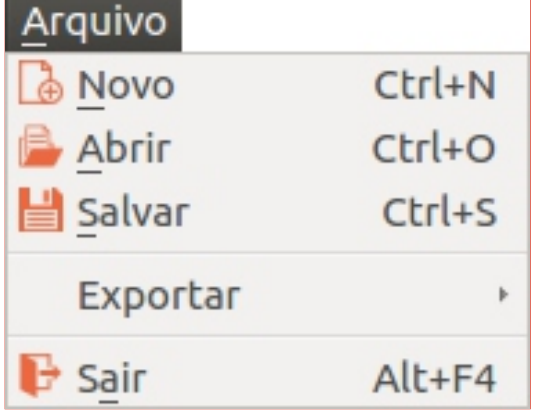

Opções do menu ''Editar'' da ferramenta Cacuriá.

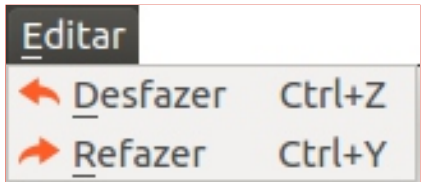

Opções do menu ''Opções'' da ferramenta Cacuriá.

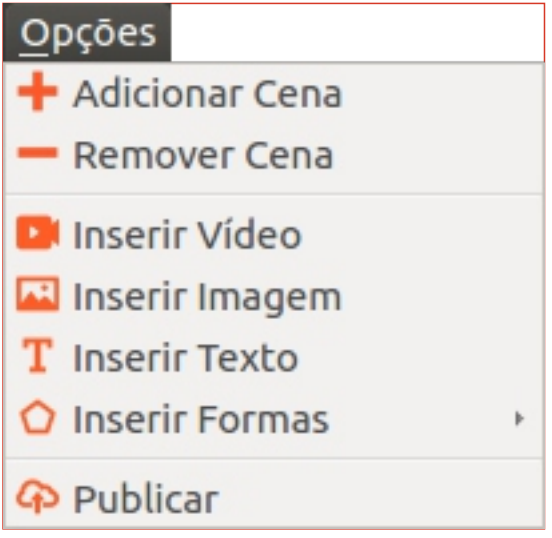

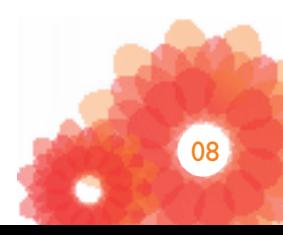

# Menu Arquivo, Opções e Ajuda

## Conhecendo o Cacuriá

O menu ''Ajuda'' tem como objetivo auxiliar na resolução de problemas de uso da ferramenta e exibir detalhes do desenvolvimento da mesma.

Opções do menu ''Ajuda'' da ferramenta Cacuriá.

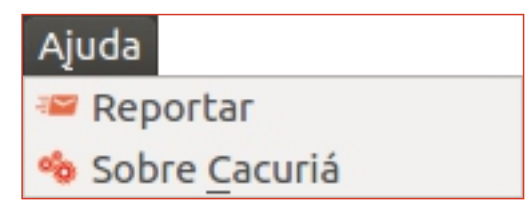

Tela 'Sobre Cacuriá'' do Menu AJUDA.

# Sobre Cacuriá - Cacuriá

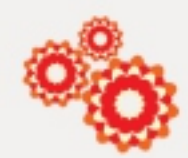

# Cacuriá 1.5

A ferramenta de autoria Cacuriá tem como objetivo possibilitar a criação colaborativa de objetos de aprendizagem por professores e tutores.

Após a etapa de criação ser finalizada, os usuários podem publicar as suas composicões no repositório de OA da Rede Nacional de Pesquisa (RNP).

Com a publicação do objeto, alunos e professores tem possibilidade de visualização em qualquer dispositivo com a acesso a internet e reúso do conteúdo para produção de novos objetos.

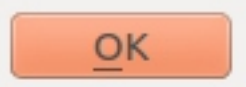

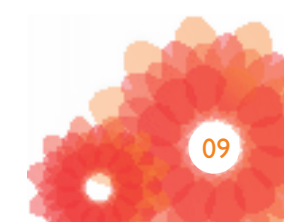

# Barra de Ferramentas

## Detalhando as opções da barra de ferramentas do Cacuriá

Logo abaixo observa-se em detalhes cada opção da barra de ferramentas do Cacuriá. Vejamos o que faz cada uma das opções:

Barra de ferramenta do Cacuriá.

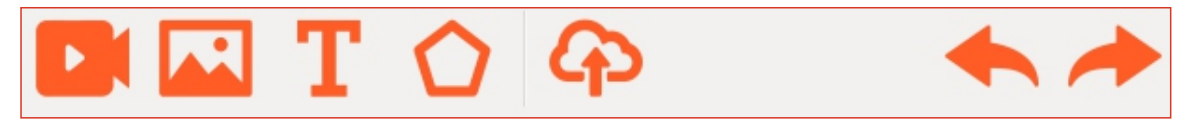

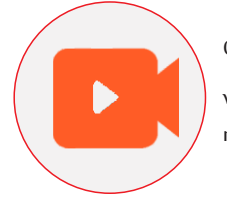

O ícone Vídeo permite inserir um vídeo em uma cena. O vídeo aparecerá na área de trabalho da ferramenta.

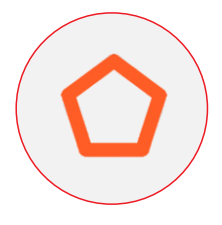

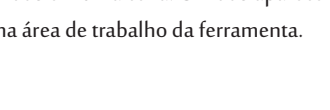

O ícone Formas permitirá inserir formas distintas já existentes na ferramenta ajudando a composição

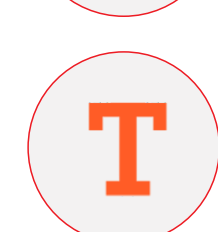

O ícone Imagem permite inserir imagens em uma cena da ferramenta. Cada cena pode conter

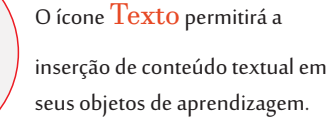

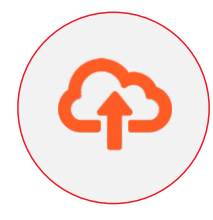

O ícone Publicar permitirá a exportação do seu objeto de aprendizagem para repositórios

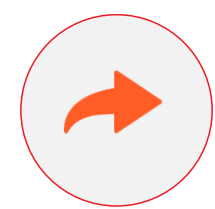

O ícone Refazer permitirá reaplicar a última ação desfeita.

O ícone Desfazer permitirá cancelar uma ação do usuário.

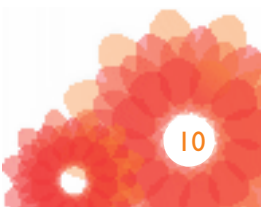

# Lista de Cenas

#### Inserindo e Organizando cenas no Cacuriá

Um novo projeto já possui uma cena incorporada ao objeto de aprendizagem em construção, esta representação é observada no lado esquerdo da ferramenta, na área chamada visão de Cenas. Além da lista das cenas do projeto, encontra-se ainda a barra de ferramentas da Lista de Cenas.

Barra de ferramenta da lista de Cenas.

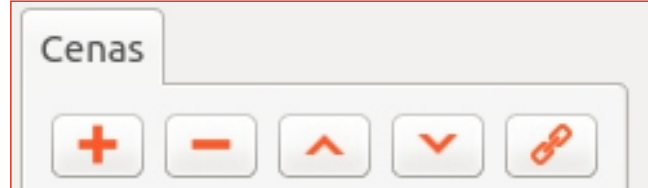

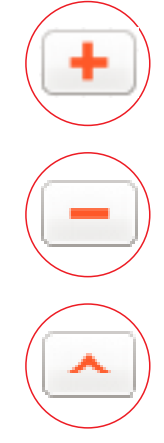

O botão Adicionar Cena permite inserir uma nova cena vazia no fim da lista de

O botão Remover Cena remove a cena selecionada da lista de Cenas. Essa ação não pode ser desfeita.

O botão Enviar Cena para cima altera a posição da cena selecionada na lista, fazendo-a subir uma posição.

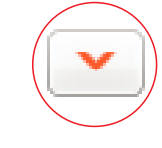

a posição da cena selecionada na lista, fazendo-a descer uma posição.

O botão Enviar Cena para baixo altera

O botão Criar elo automático entre cenas permite configurar transições entre uma ou mais cenas.

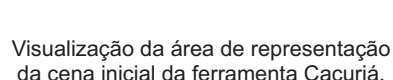

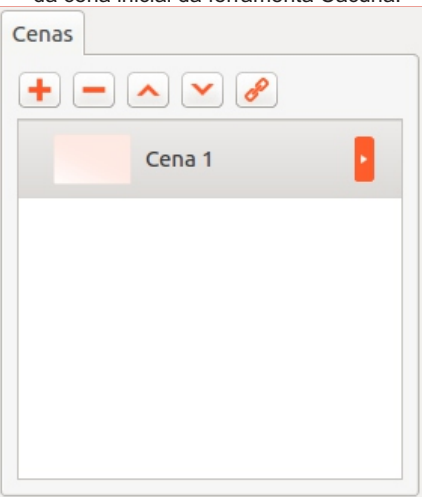

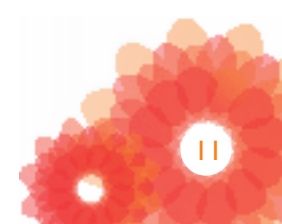

# Área de Trabalho do Cacuriá

### Visualizando, inserindo e movendo objetos no Cacuriá

Como vimos anteriormente, os menus da barra de ferramenta permitem a inserção de mídias variadas na área de trabalho principal do Cacuriá. Esta área possibilita a disposição, organização e visão geral dos elementos e também é fundamental no sincronismo das mídias e composição de cenas, como veremos mais adiante.

⊙ Definir Inicio da Exibição **mediabox**<br>technologies O Definir Fim da Exibição Criar Elo Automático entre Cenas Criar Elo Interativo entre Cenas Criar Elo Interativo para Página Web Avançar Recuar Trazer para frente **Enviar para trás B** Copiar www.cacuria.com.br **P** Colar **Editar texto** QD Trocar mídia **Z** Renomear X Deletar

Visão geral da área de trabalho da ferramenta Cacuriá.

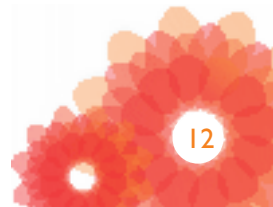

# Área de Trabalho do Cacuriá

## Inserindo Mídia em uma cena

Para inserir vídeos basta clicar no ícone "Vídeo", em seguida uma nova tela se abrirá solicitando a localização da mídia a ser importada para a área de trabalho da ferramenta. Apenas um vídeo pode ser inserido por cena.

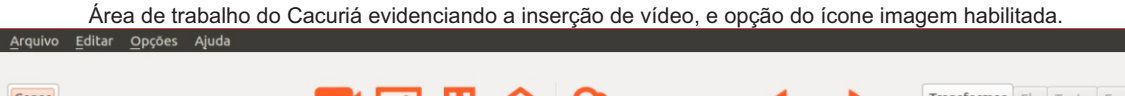

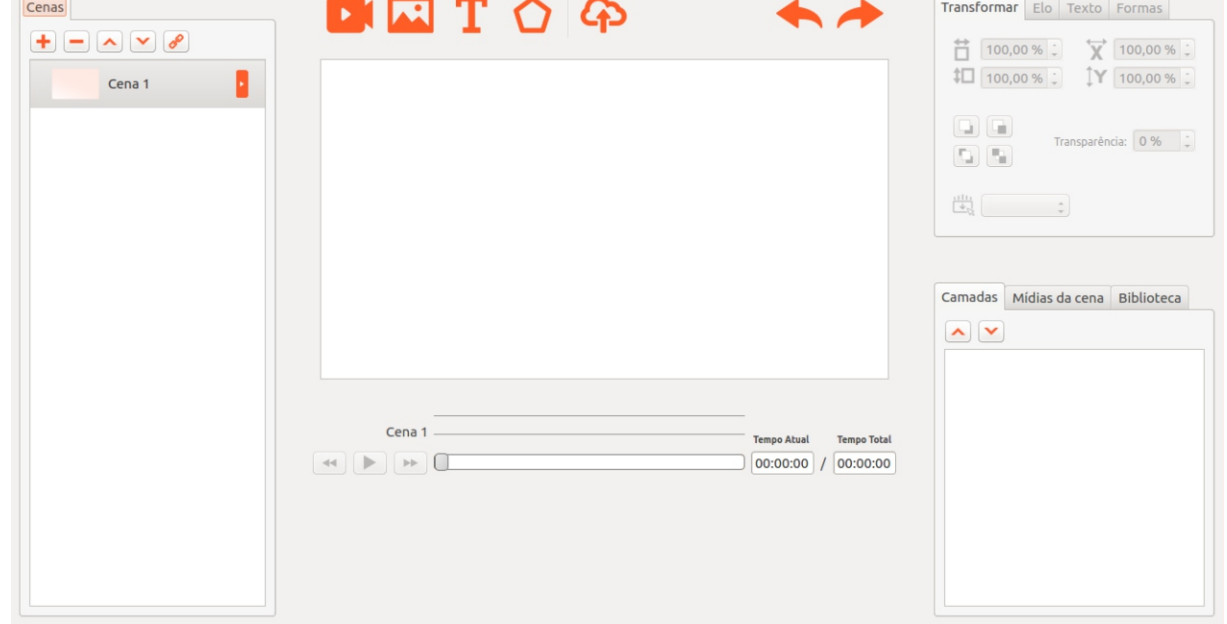

#### Área de trabalho do Cacuriá evidenciando a busca e inserção de imagem.

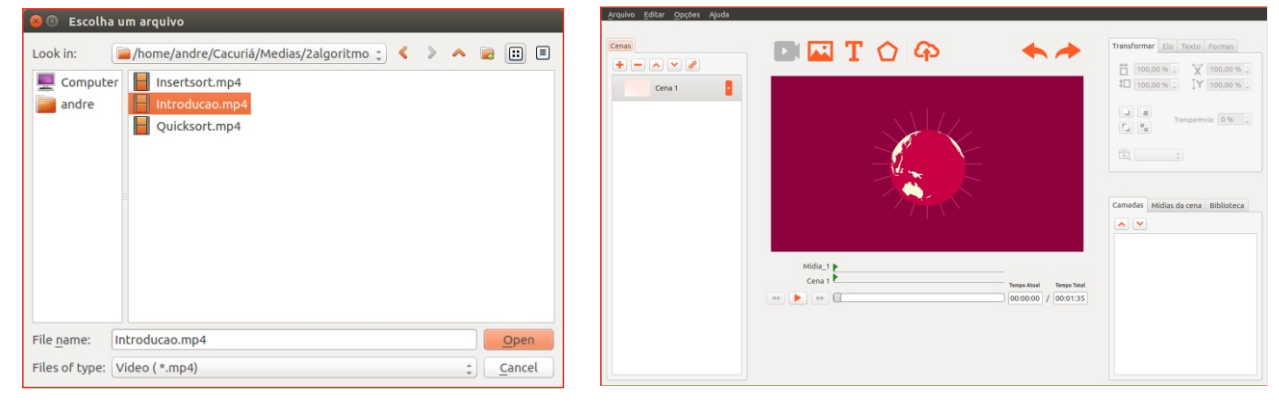

# Linha de Tempo

#### Organizando o sincronismo das mídias

A linha de tempo do Cacuriá tem como objetivo a representação e marcação do tempo em que os elementos aparecem, são reordenados ou removidos de uma cena. O sincronismo é feito mediante a inserção de um vídeo, podemos também adicionar outras mídias, realizar a manipulação espacial e cada movimento é armazenado na ferramenta em forma de interação. Para pularmos entre momentos de interação subsequentes basta clicar nas setas da esquerda e direta na linha tempo. É possível também editar o tempo total da cena e navegar por ela através do clique do mouse sob o slider, pelo contador do tempo atual ou pelo marcador temporal.

Visão geral da linha de tempo, as setas para a esquerda, direita e o play da ferramenta Cacuriá.

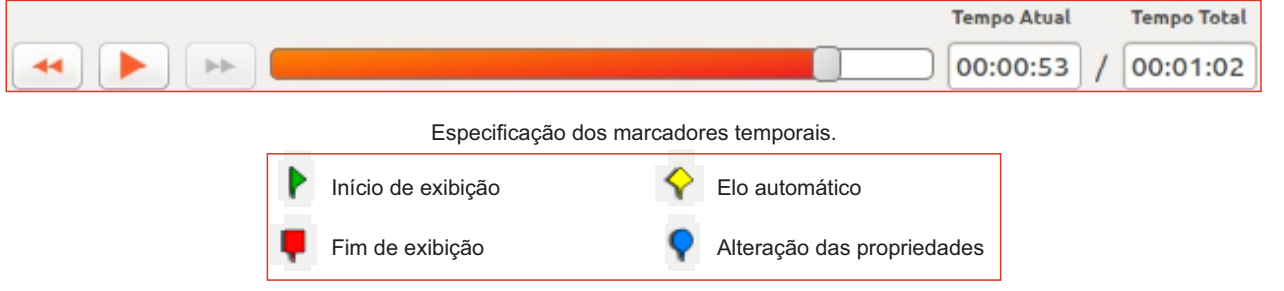

Vídeo em execução: imagem sendo inserida, determina o momento em que há sincronismo no Cacuriá.

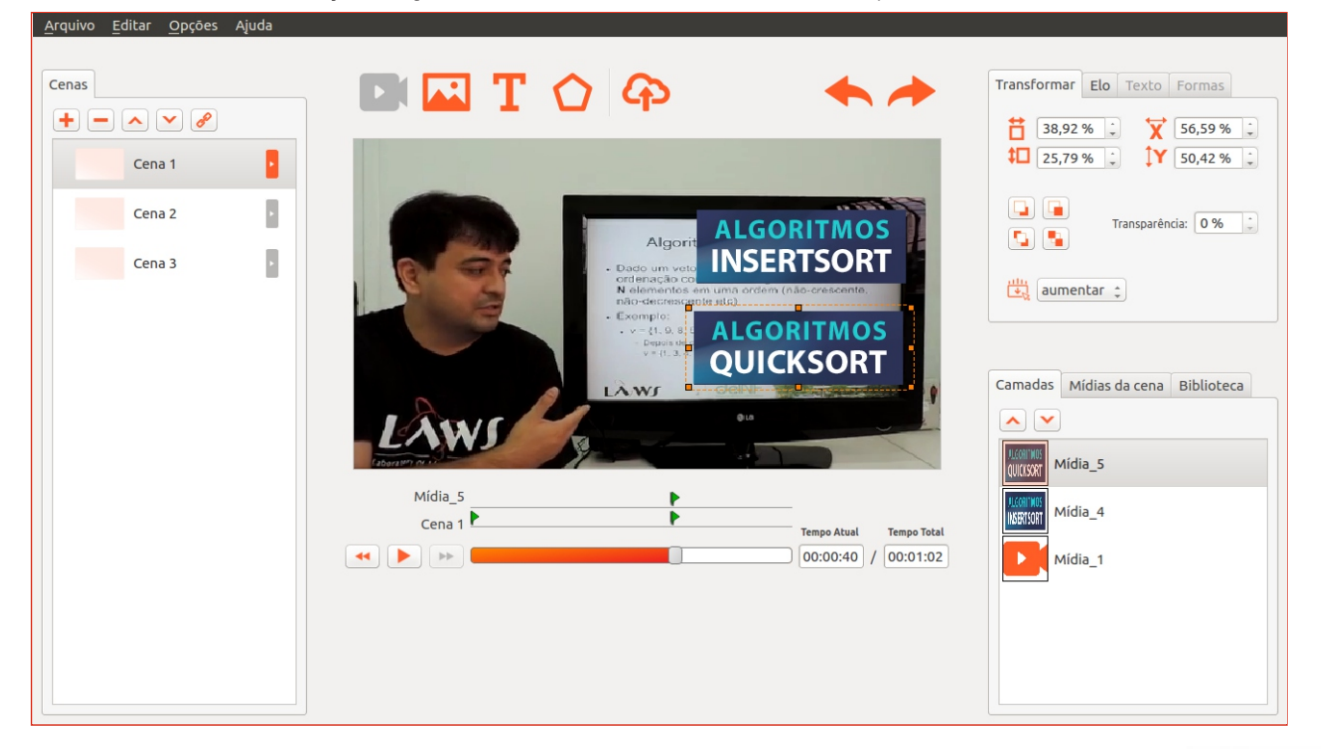

# Biblioteca e Propriedades de Mídias Visualizando e editando mídias

Ao inserir mídias na área de trabalho do Cacuriá uma representação dos objetos inseridos é observada na Visão da Biblioteca. Essa visão é composta por 3 abas: Camadas, Mídias da cena e Biblioteca. Na primeira aba é possível visualizar e alterar a ordem das camadas em que as mídias são exibidos. A aba Mídias da cena exibe todas as mídias que compõe a cena em foco. Já a aba Biblioteca exibe todas as mídias que compõe o projeto. Também é possível editar, na Visão de Propriedades, as propriedades das mídias como: sua altura, largura, posicionamento, transparência, sobreposição de camadas entre outras.

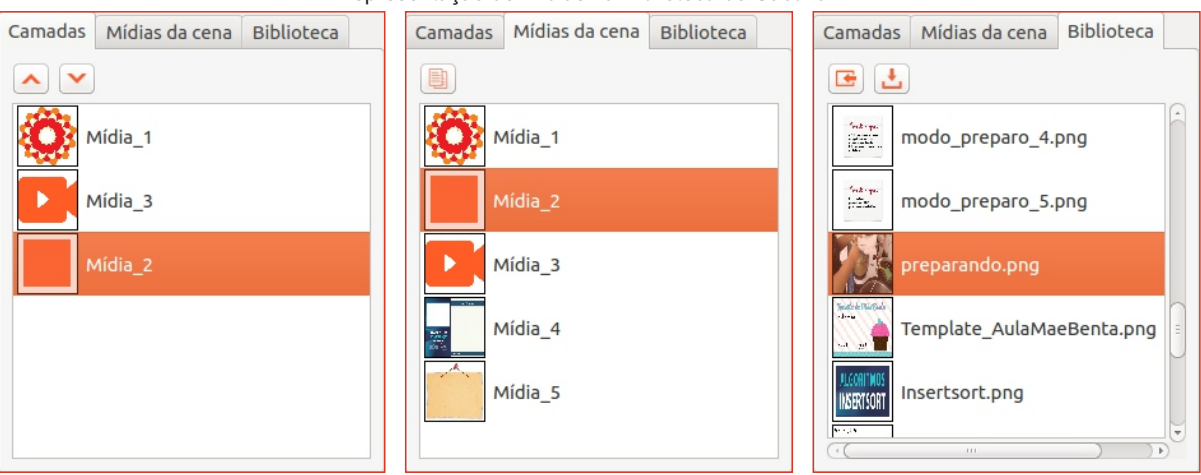

#### Representação de mídias na Biblioteca do Cacuriá.

#### Propriedades editáveis de elementos no Cacuriá.

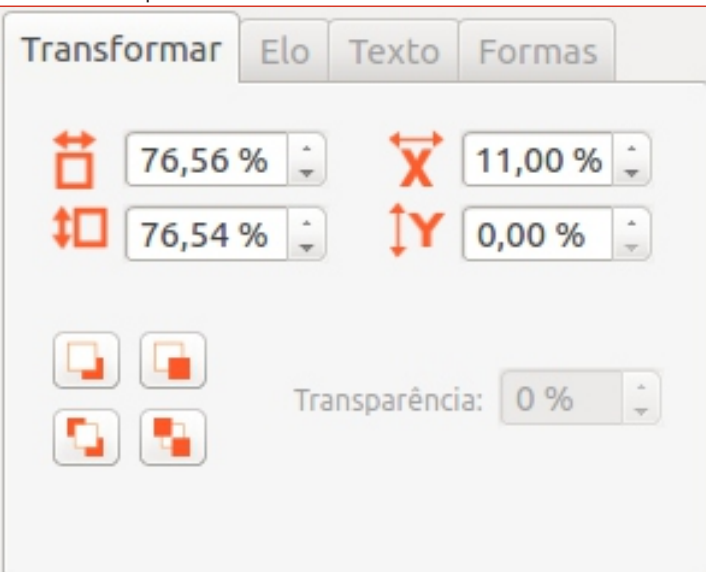

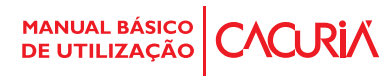

# *<del>P</del>* Inserindo Vídeos

## Manipulando mídias no Cacuriá

O procedimento de inserção de vídeos é simples. Na barra de ferramentas há um ícone ''Vídeo'', que ao ser clicado abre uma janela de navegação onde o usuário deve indicar o local do vídeo que deseja inserir na área de trabalho da ferramenta. Há propriedades como tamanho e posicionamento que podem ser manipuladas numericamente ou simplesmente arrastando e redimensionando o vídeo de acordo com suas preferências.

Janela de busca de arquivos de vídeo para inserção.

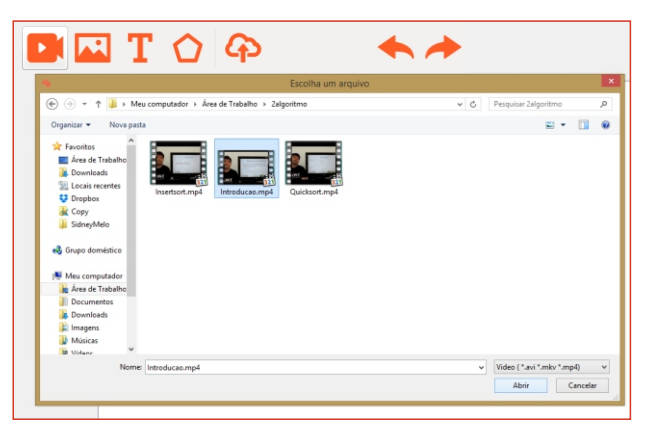

Visão geral do vídeo importado e suas configurações na aba de propriedades e representação na biblioteca.

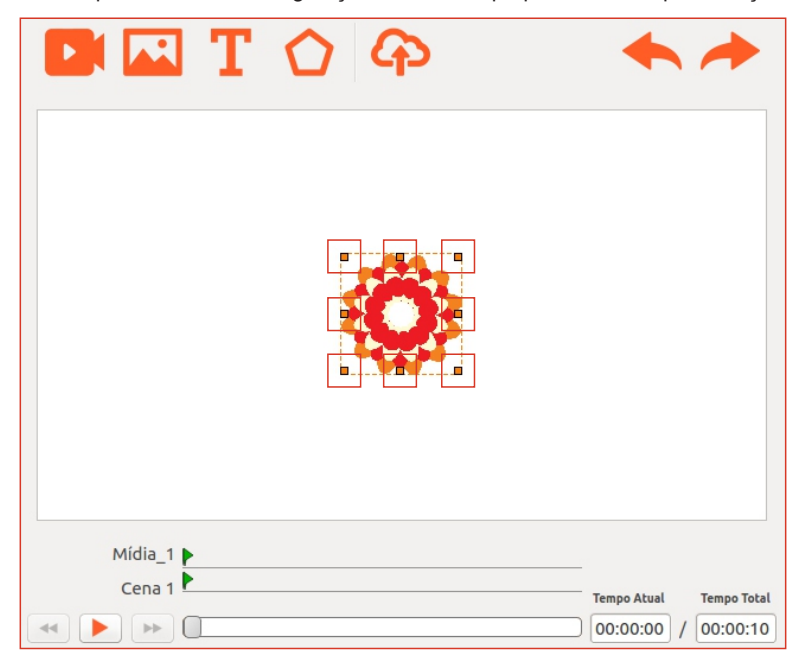

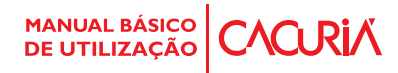

# *PInserindo Imagens* Manipulando mídias no Cacuriá

O procedimento de inserção de imagens é semelhante. Na barra de ferramentas há um ícone ''Imagem'', que ao ser clicado abre uma janela de navegação onde o usuário deve indicar o local da imagem que deseja inserir na área de trabalho da ferramenta. Há propriedades como

tamanho e posicionamento que podem ser manipuladas numericamente ou simplesmente arrastando e redimensionando a imagem de acordo com suas preferências. A imagem também possui a propriedade de transição de cena, entre uma cena e outra ou na mesma.

Janela de busca de arquivos de imagem para inserção.

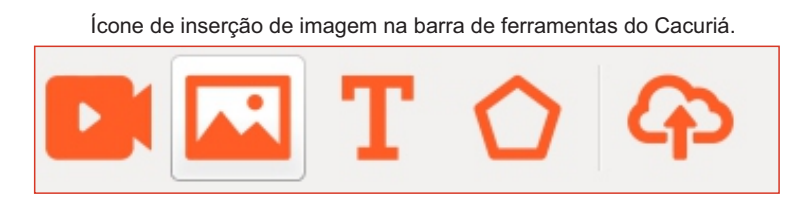

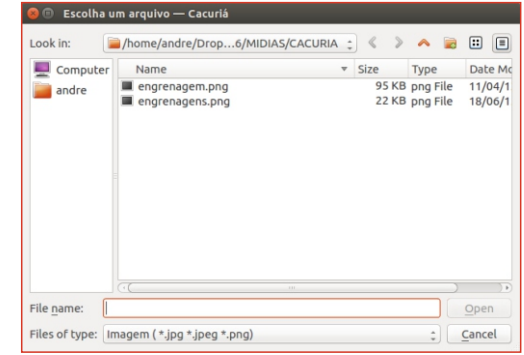

Visão geral das imagens importadas e suas configurações na aba de propriedades e representação na biblioteca.

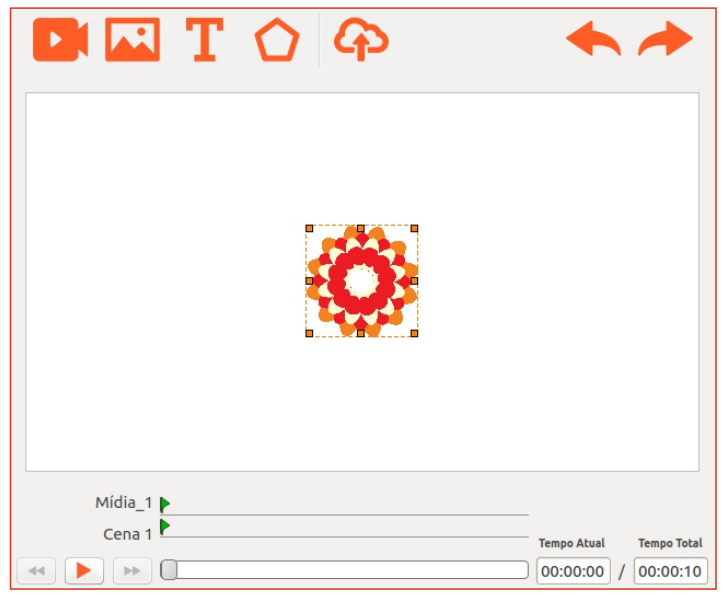

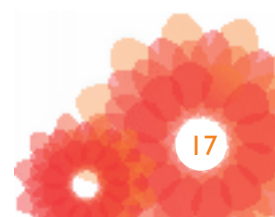

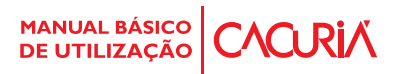

# *<del>I*</del> Inserindo Formas

## Manipulando mídias no Cacuriá

O procedimento de inserção de formas é simples. Na barra de ferramentas há um ícone ''Forma'', que ao ser clicado abre um seleto de figuras geométricas e básicas onde o usuário deve selecionar a forma desejada para inserir na área de trabalho da ferramenta. Há propriedades como tamanho e posicionamento que podem ser manipuladas numericamente ou simplesmente arrastando e redimensionando a imagem de acordo com suas preferências. A forma também possui a propriedade de transição de cena, entre uma cena e outra ou na mesma. Além disso, é possível remover e alterar cor de contorno, remover alterar cor de preenchimento e alterar estilo e espessura do contorno da figura.

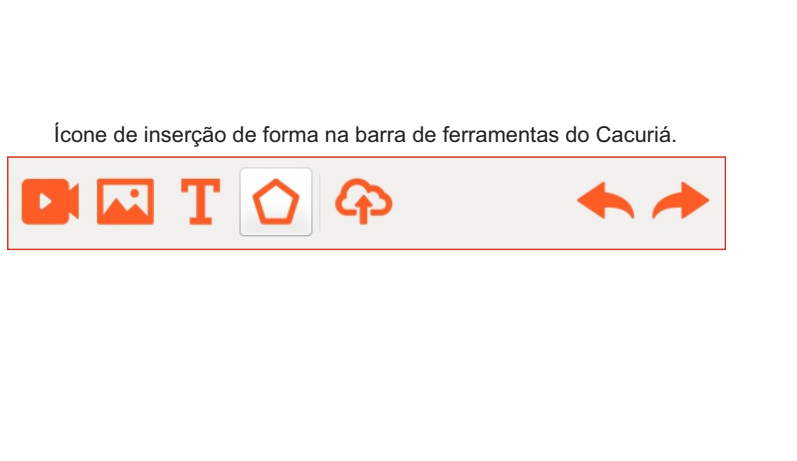

Janela de seleção da forma desejada

Visão geral da forma e suas configurações na aba de propriedades e representação na biblioteca.

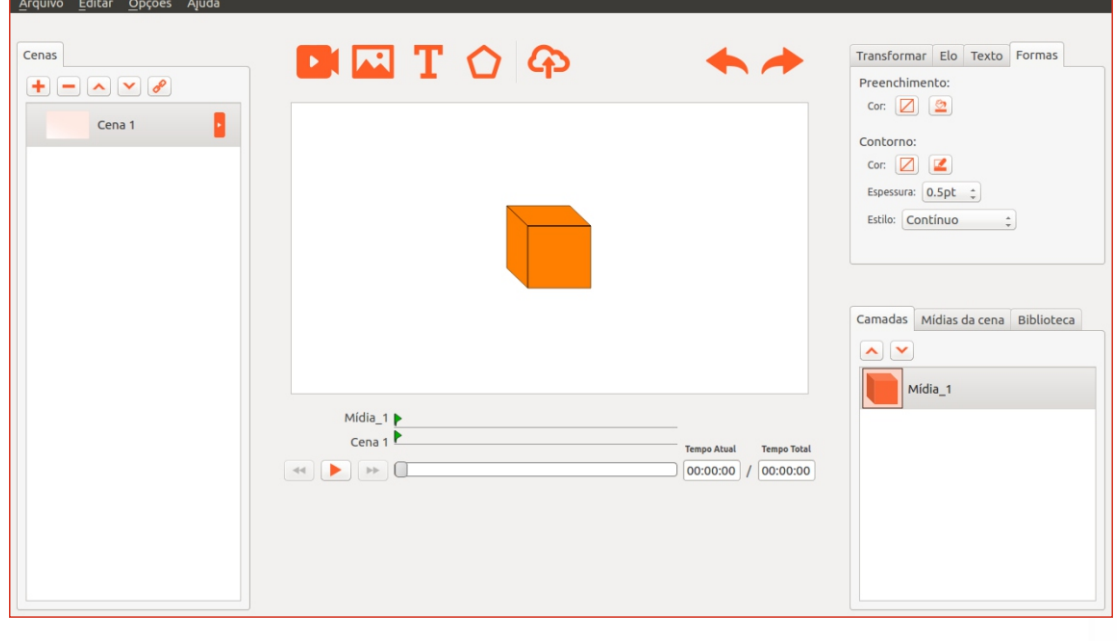

# *<del>P</del>* Inserindo Texto

## Manipulando mídias no Cacuriá

Para inserir texto é necessário selecionar o ícone ''Texto'', na barra de ferramentas. Ao ser clicado abrirá uma caixa de texto e uma barra de propriedades específicas para o mesmo. Assim como as outras mídias, o texto possui propriedades como tamanho e posicionamento que podem ser manipuladas numericamente ou simplesmente arrastando e redimensionando a caixa de texto de acordo com suas preferências. O texto também possui a propriedade de cor de preenchimento, escolha e tamanho de fontes, formatação do parágrafo e tipo de texto (negrito, itálico e sublinhado).

Ícone de inserção de forma na barra de ferramentas do Cacuriá.

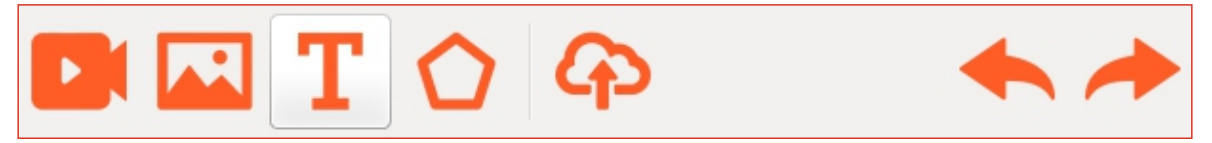

Visão geral do texto e suas configurações na aba de propriedades.

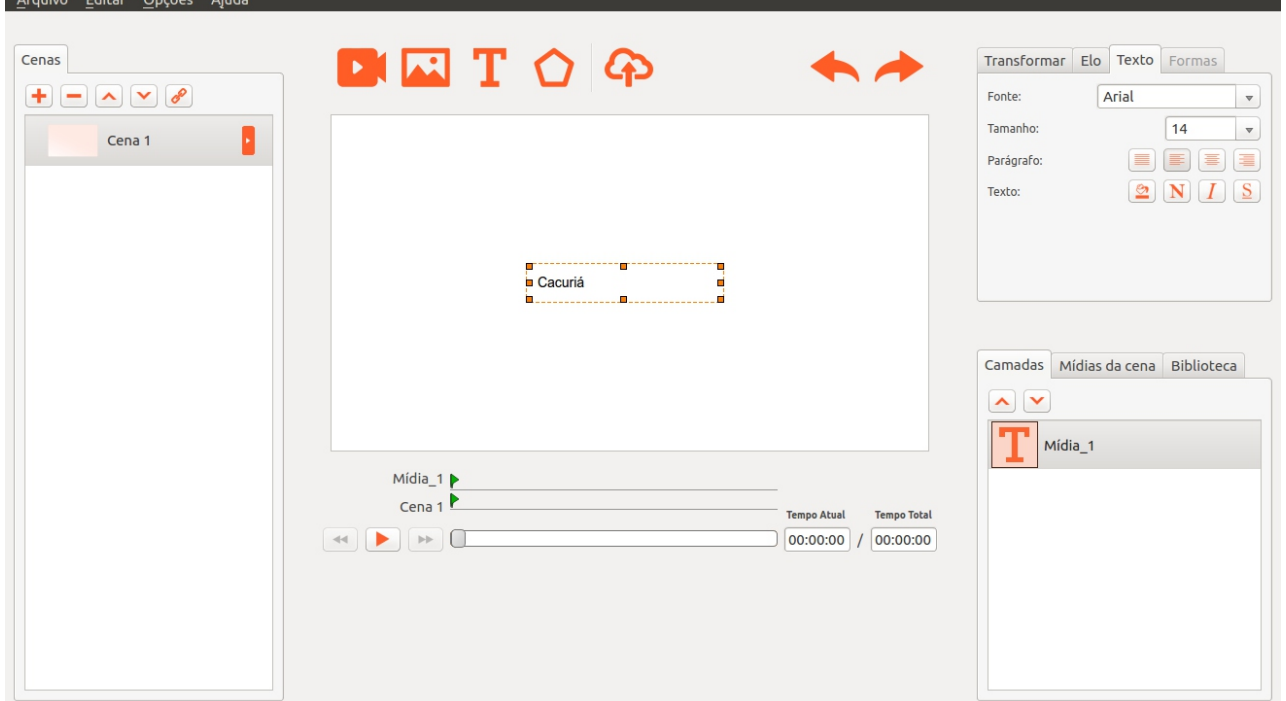

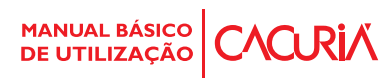

# Construindo um Objeto de Aprendizagem Modelo Padrão de um OA

Iremos agora representar a criação de um objeto de aprendizagem. Este modelo pode ser seguido por usuários que desejam construir múltiplas cenas que possuam a inserção de vídeos, imagens, formas e textos de acordo com suas preferências. Este objeto de aprendizagem tem como objetivo explicar a interface do Cacuriá.

#### **1** Inserindo vídeo principal, imagens e formas na primeira cena:

Executamos a ferramenta, pesquisamos e inserimos o vídeo principal  $(A)$ ; logo após colocou-se um "círculo azul" do OA em construção  $\binom{B1}{}$  e o replicou na ferramenta  $\binom{B2}{}$  aos 47 segundos do

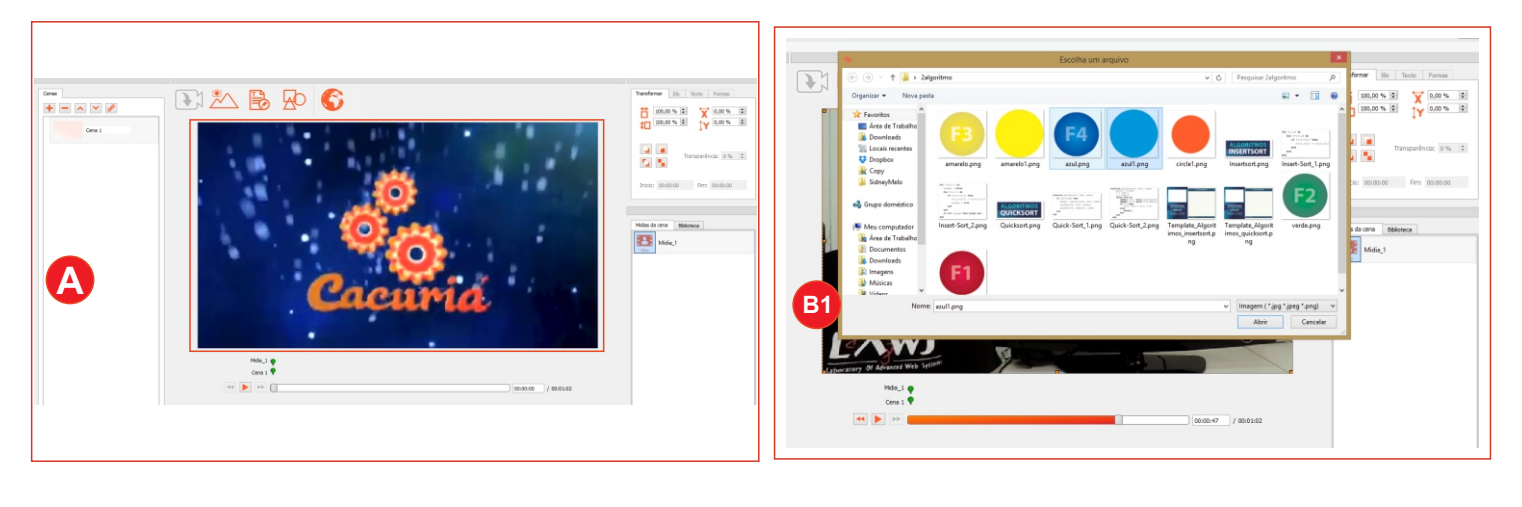

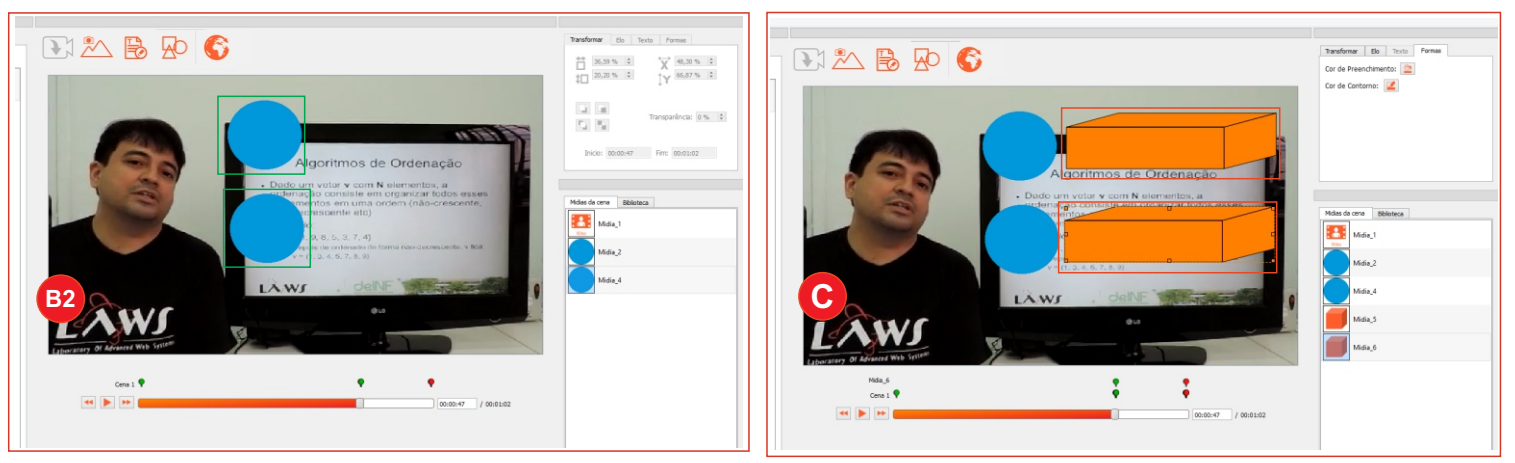

# Contruindo um Objeto de Aprendizagem

## Modelo Padrão de um OA

#### **2** Finalizando a criação da primeira cena

Inserimos um texto e modificamos a cor da forma (D1). Também inserimos texto nas imagens, modicamos as propriedades do texto (D2 e D3). Criamos novas cenas (E). Ao todo temos três cenas, uma principal e mais duas que serão correspondentes ao elo das imagens dos ''círculos azuis''.

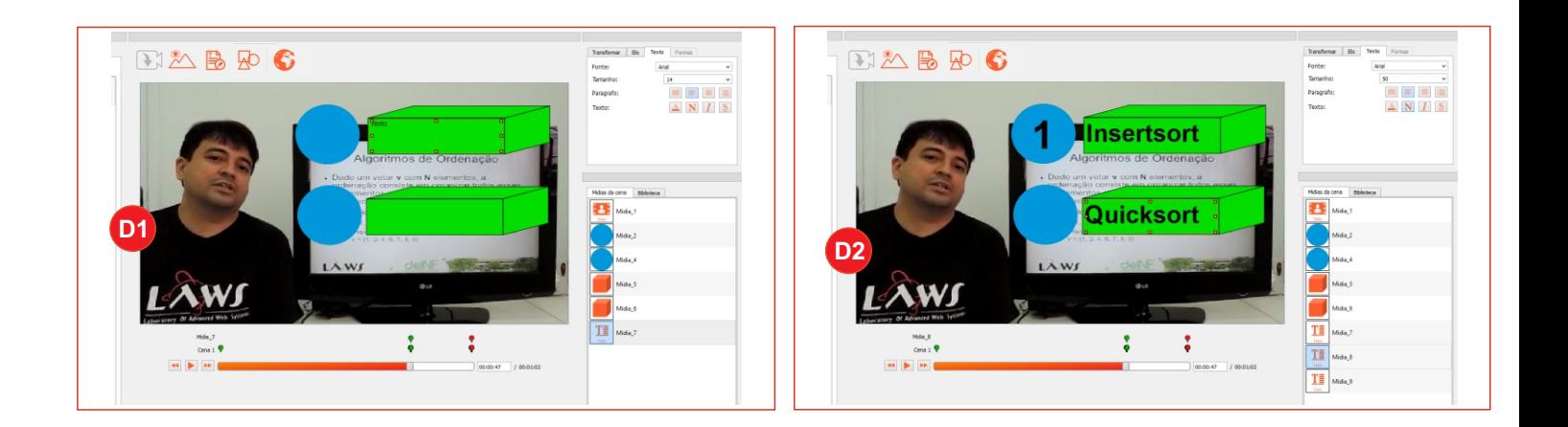

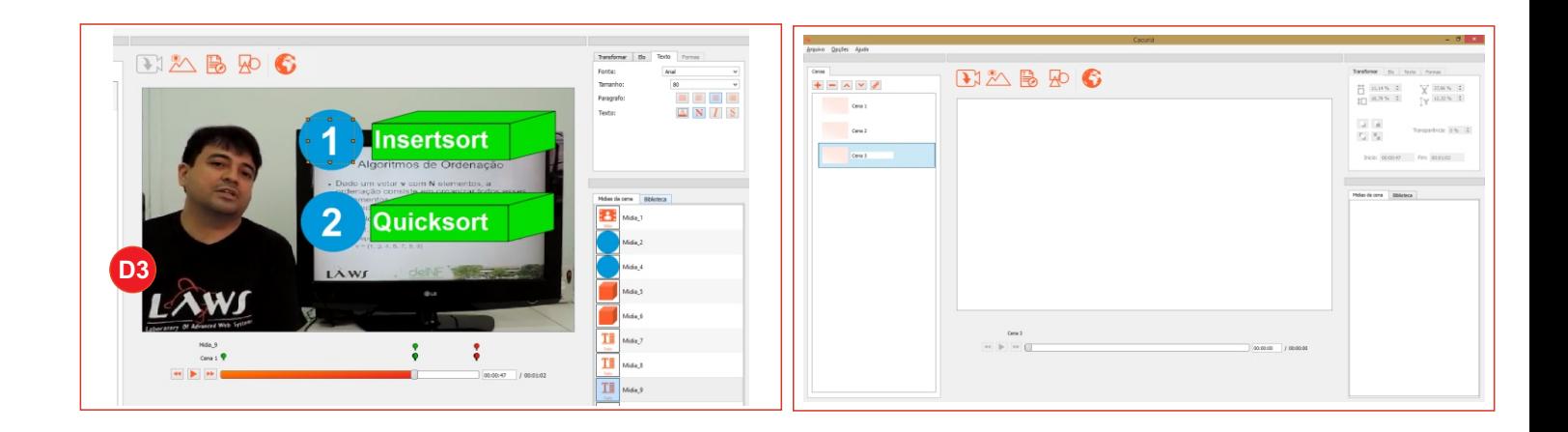

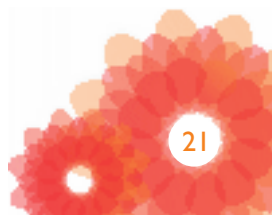

# Contruindo um Objeto de Aprendizagem

## Modelo Padrão de um OA

#### **3** Construindo a cenas seguintes:

Após inserirmos as cenas 2 e 3, adicionamos os respectivos vídeos e imagens para cada cena (F1 e F2). Depois voltamos para a cena 1 e configuramos os links das imagens de 'circulo azul' para suas respectivas cenas (G1 e G2). Quando executamos o Objeto de Aprendizagem, aos 47 segundos da cena 1, as opções de links para as cenas 2 e 3, são mostradas permitindo com que o usuário possa escolher a cena que ele deseja assistir (cena 2 e 3).

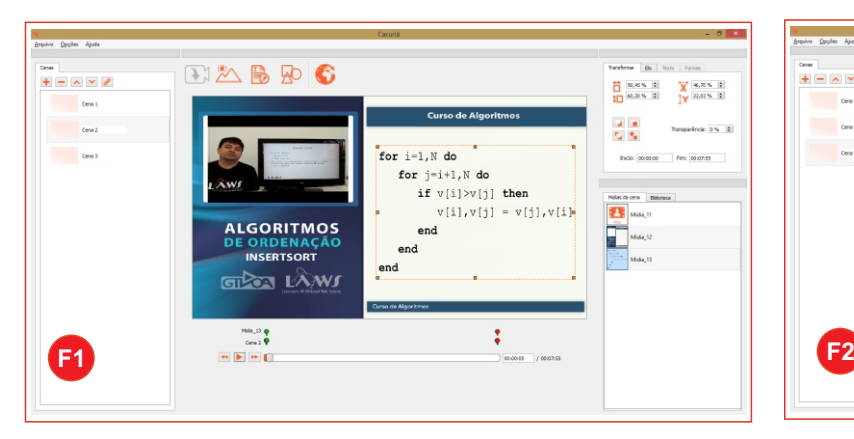

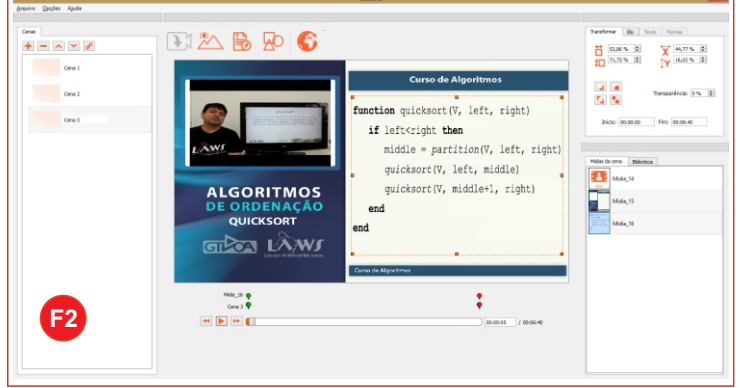

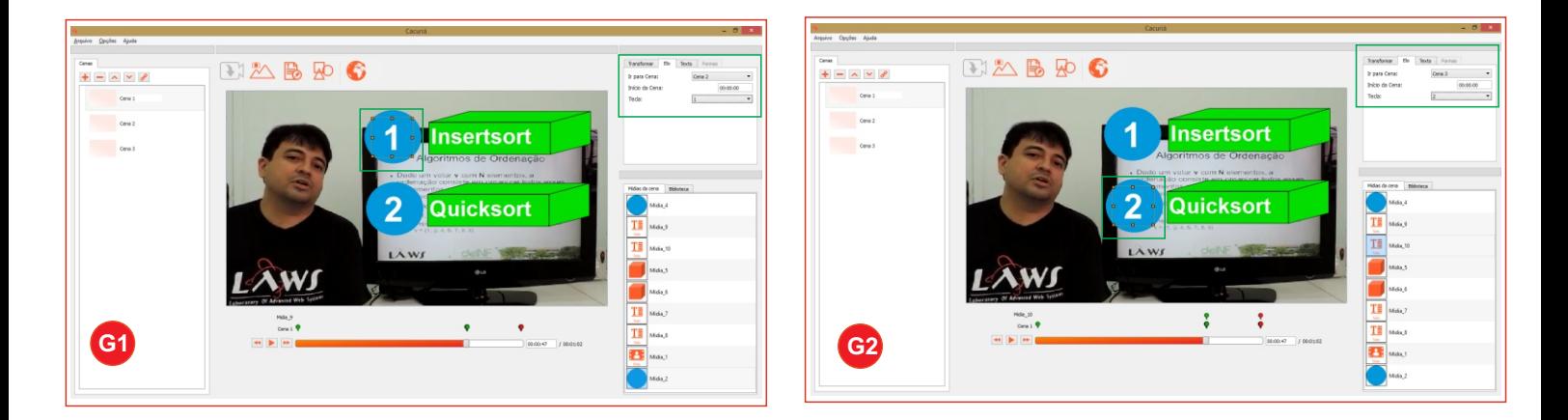

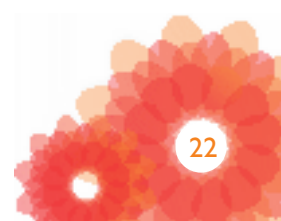

MANUAL BÁSICO **CACURIA** 

# Funcionalidades em Desenvolvimento

### Próximas implementações do Cacuriá

Novas funcionalidades já em testes estão sendo desenvolvidas na ferramenta Cacuriá:

- a possibilidade de inserção de Áudio;
- adição de Complementos e Templates, agregando mais facilidade e rapidez na criação
- de objetos de aprendizagem;
- opção de visualização do objeto de aprendizagem em tela cheia.

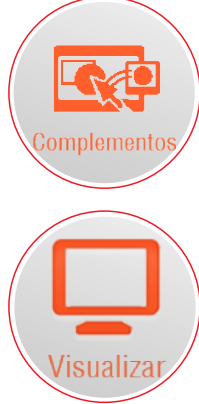

## O ícone Complementos

permitirá inserir mini aplicações ou widgets pré existentes na

O ícone Visualizar permitirá a execução e visualização prévia do seu objeto de aprendizagem.

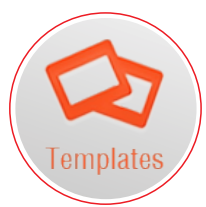

O ícone Templates permitirá

escolher formatos visuais de templates que variam o posicionamento dos vídeos e

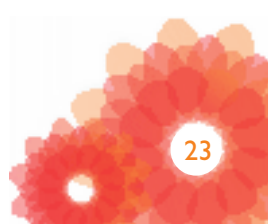

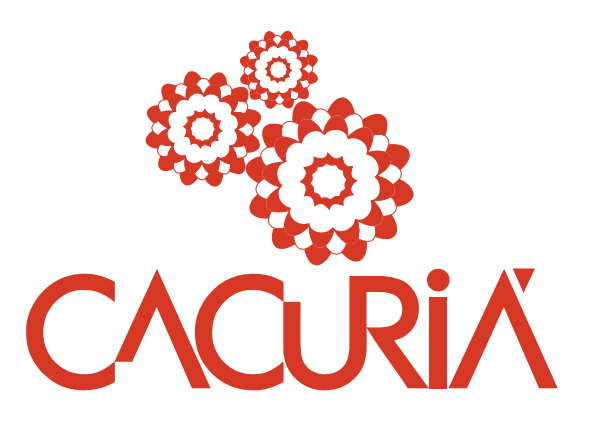

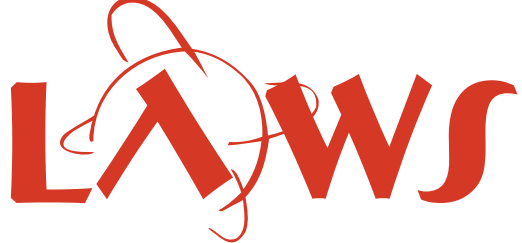

Laboratory Of Advanced Web Systems

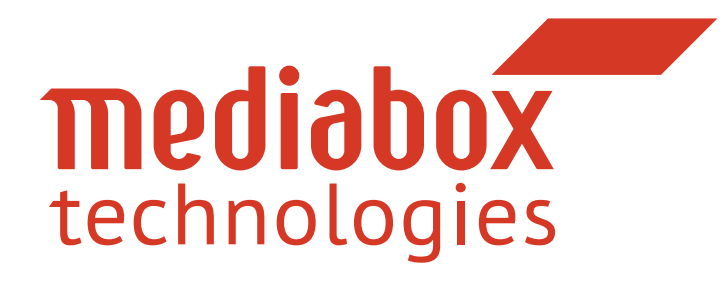

© 2012 - 2015 desenvolvido pelo LAVID, LAWS e MediaBox. Todos os direitos reservados. VoA - Vídeos sob Demanda como Objetos de Aprendizagem.

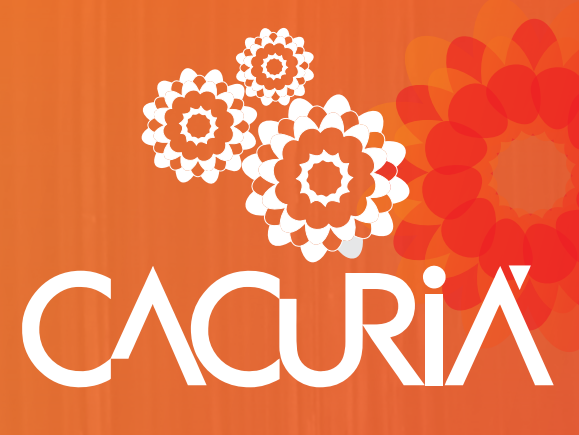

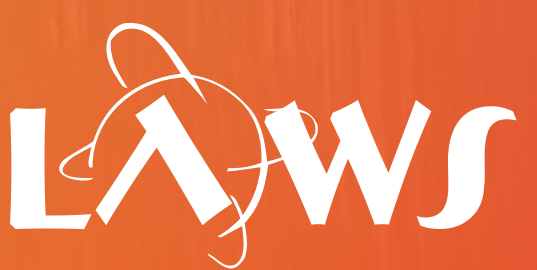

Laboratory Of Advanced Web Systems

# mediabox<br>technologies

© 2012 - 2015 desenvolvido pelo LAVID, LAWS e MediaBox. Todos os direitos reservados. VoA - Vídeos sob Demanda como Objetos de Aprendizagem.